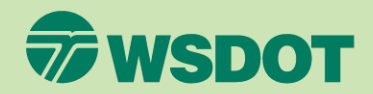

#### CTR Tool **GET SURVEY RESULTS**

- 1. Log in at [ctrsurvey.org,](https://ctrsurvey.org/#/) click **MANAGEMENT DASHBOARD**, and go to **MY NETWORKS**.
- 2. Scroll or search to find the **WORKSITE** for which you wish to view survey results and click the worksite name.

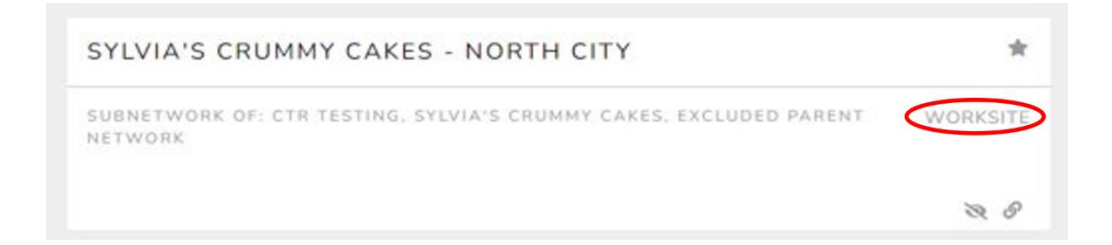

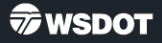

- 3. Click **SURVEY MANAGEMENT** on the navigation panel.
- 4. Find the survey in the list, then click the **ARROW** to see the menu of options.
- 5. Click **VIEW RESPONSES**.
	- If the survey is still open, close the survey before continuing. It is not advisable to interpret or export results before all responses are submitted.

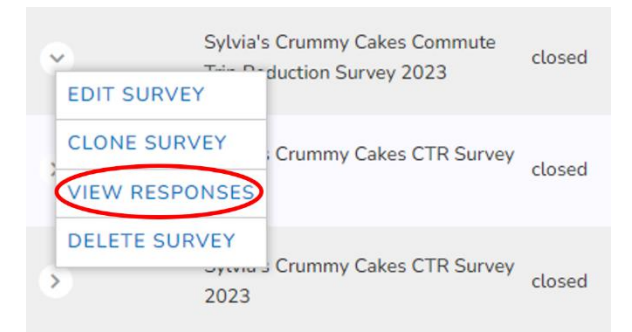

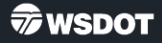

- 6. Click the drop-down menu on the left to select which fields appear in the table.
	- Response-level data is available in this table.
	- These represent responses to different questions on the survey.

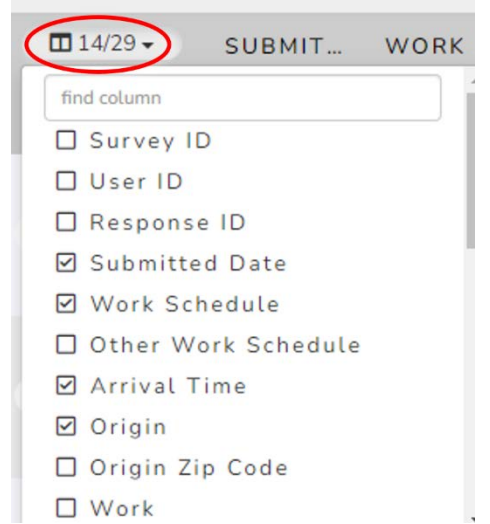

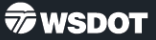

7. Click **REPORT ACTIONS** to export your results to Excel, which will then be found in your downloads folder.

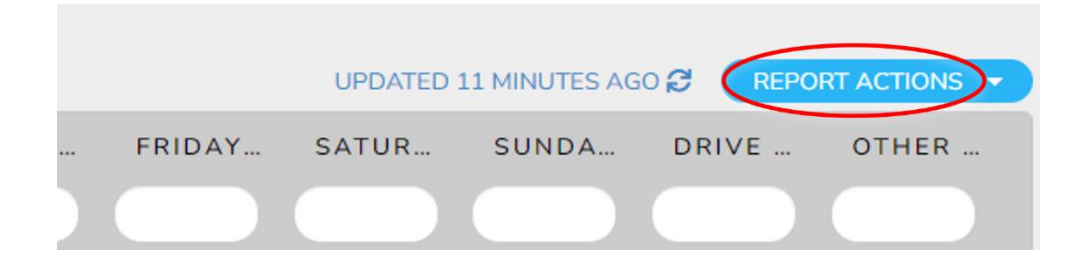

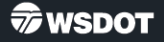

- 8. Click **CTR SURVEY REPORT**  in the left navigation panel to view the dashboard of survey results for this worksite.
	- This will only display visualizations for the core survey questions. Supplemental questions will need to be analyzed outside of the tool.

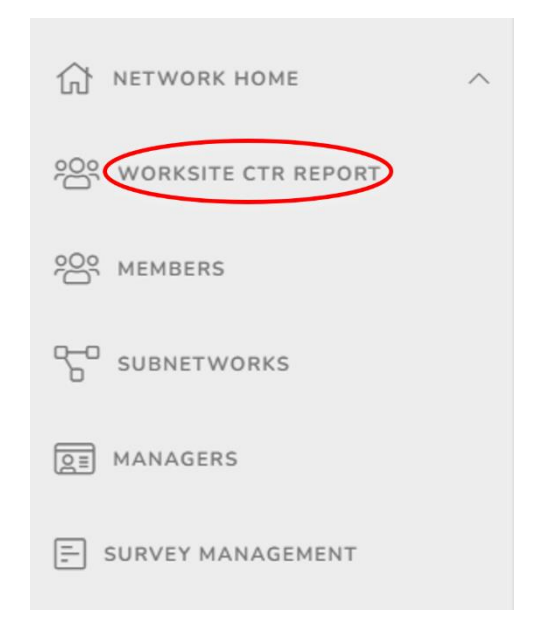

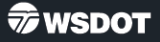

- 9. To view aggregated results for all worksites you manage, return to the **MY NETWORKS** screen by clicking **MANAGEMENT DASHBOARD** at the top of the screen.
- 10. Click **CTR SURVEY RESULTS** to view an aggregated dashboard of survey results from all your networks.

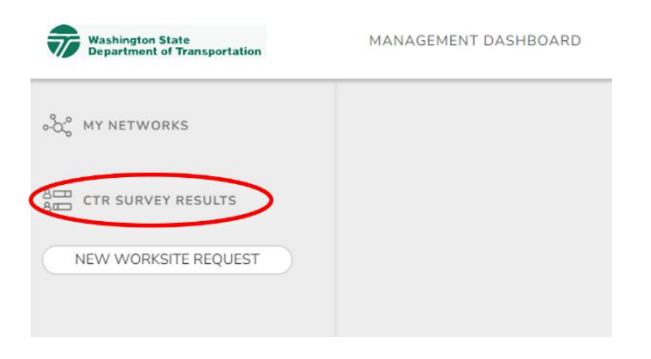

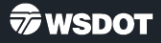

- 11. Click on the arrow next to a worksite and select **VIEW WORKSITE REPORT**.
	- This will take you to a dashboard of all surveys from a single worksite. In future survey cycles, this will show results from multiple years.

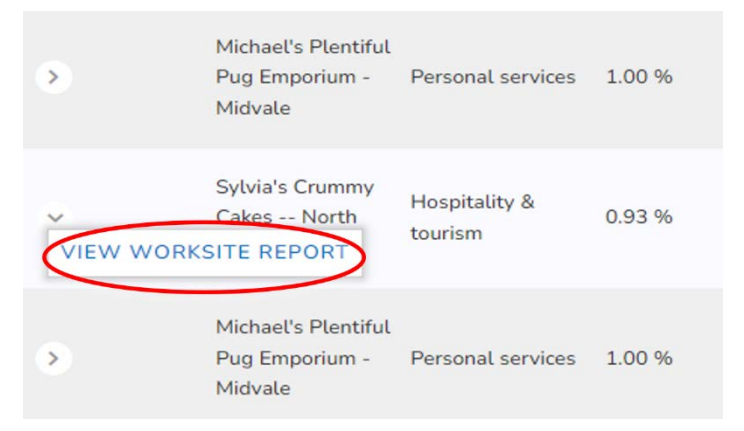

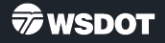

- 12. Click on the arrow next to a specific survey and click **VIEW SURVEY SUMMARY**.
	- This will take you to an exportable PDF of the survey summary, including visualizations and summary statistics.

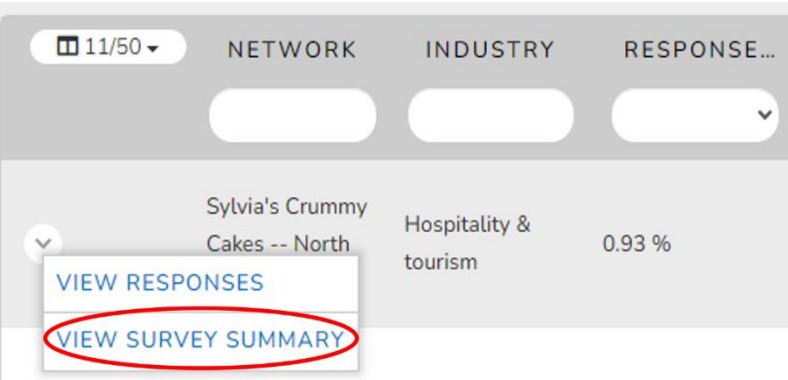

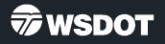